## CK-LINK 调试器调试 W80x 系列说明

以 W801 为例连接示意图如下:

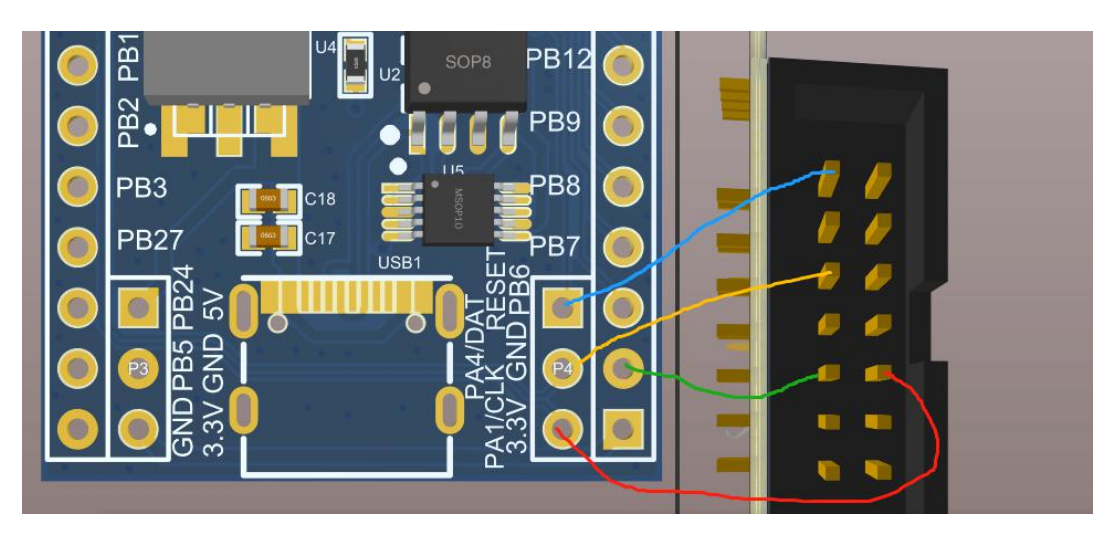

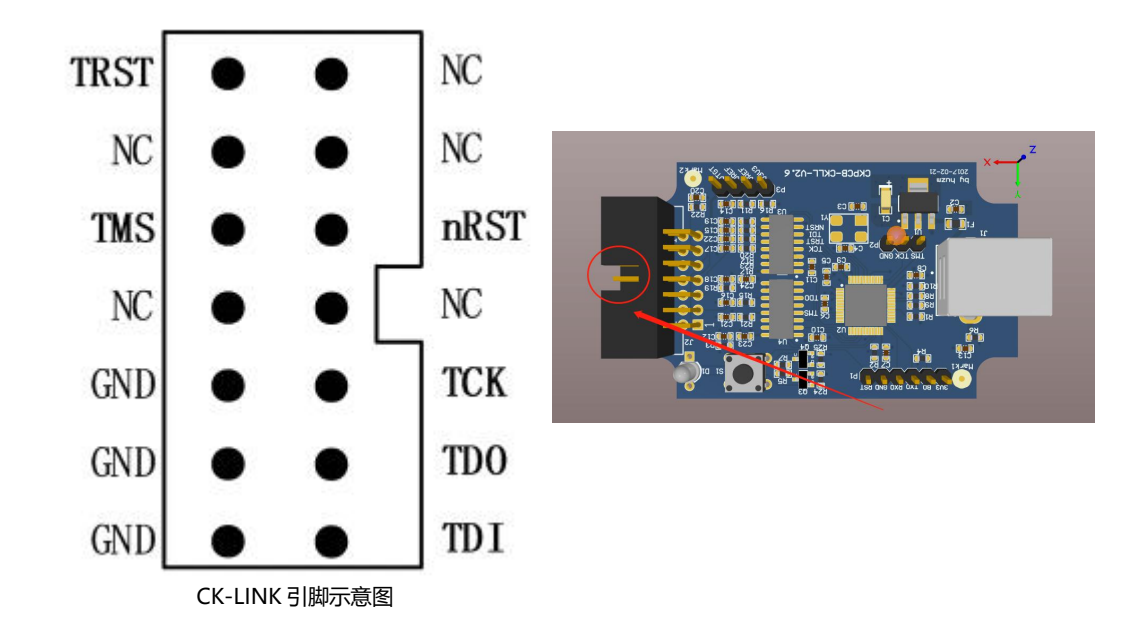

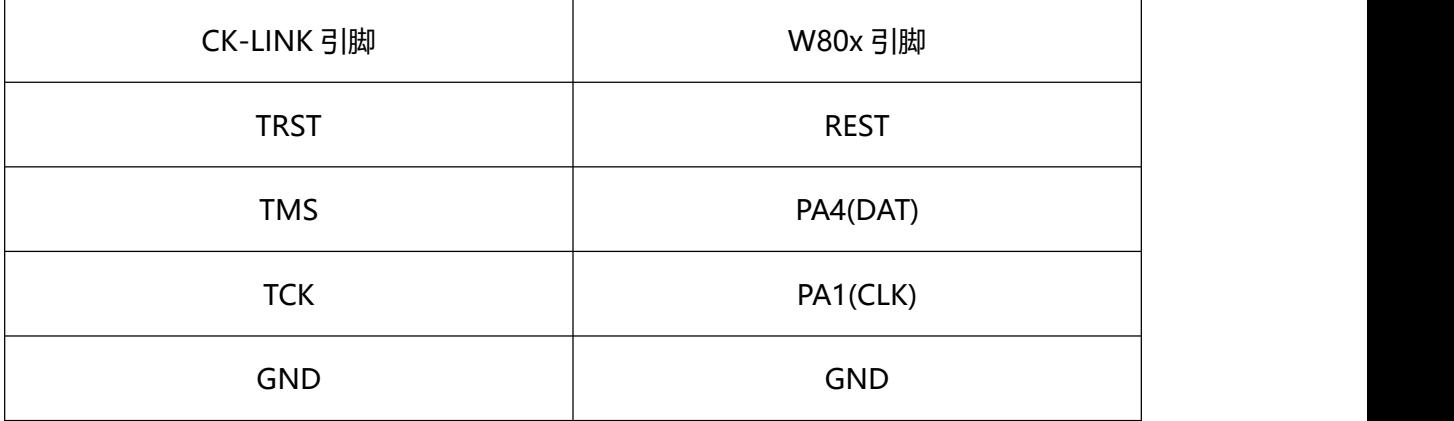

## 1、插上 CK-LINK 电脑识别出设备

## ■ 设备管理器  $\Box$   $\times$ 文件(F) 操作(A) 查看(V) 帮助(H)  $\Leftrightarrow$   $\boxed{?}$   $\boxed{?}$ DESKTOP-K8BLRDM THE ATA/ATAPI 控制器 ij libusbK USB Devices C-SKY CKLink-Lite Firmware Loader ■ 安全设备 ▶□处理器 > \_ 磁盘驱动器 > & 存储控制器 > 高打印队列 √ ■ ₩Π (COM f⊓ IDT)

2、打开 CDK 运行程序

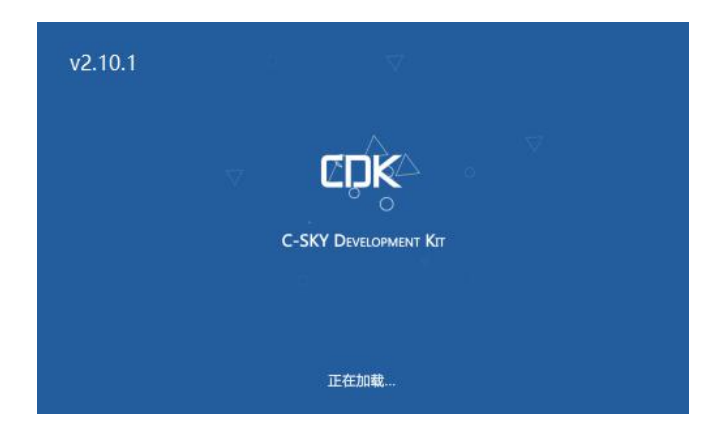

3、W80x 设备与 CK-LINK 连接完成后点击运行 debug,第一次连接会自动升级 CK-LINK,

如图所示:

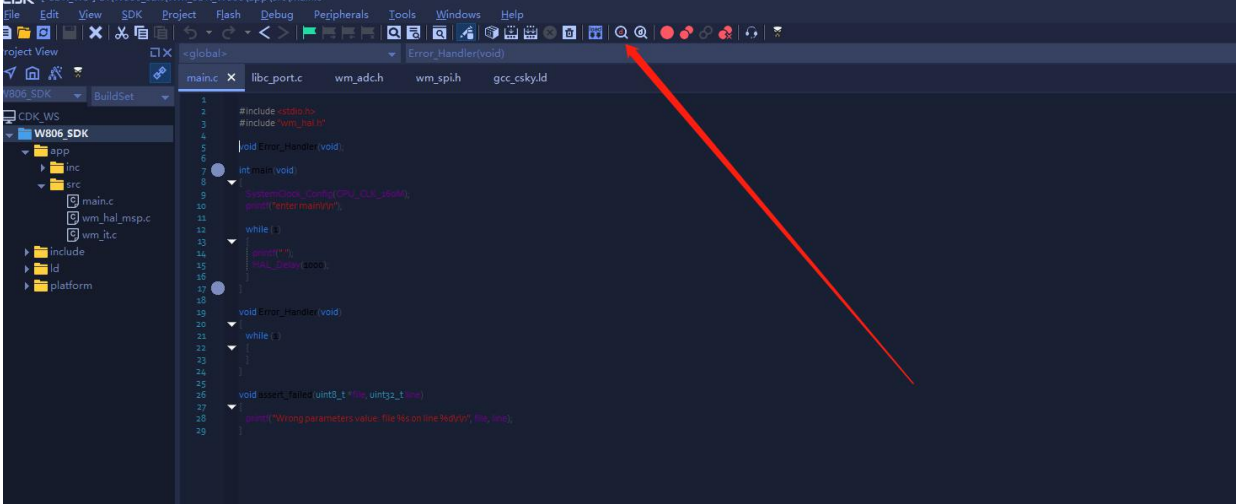

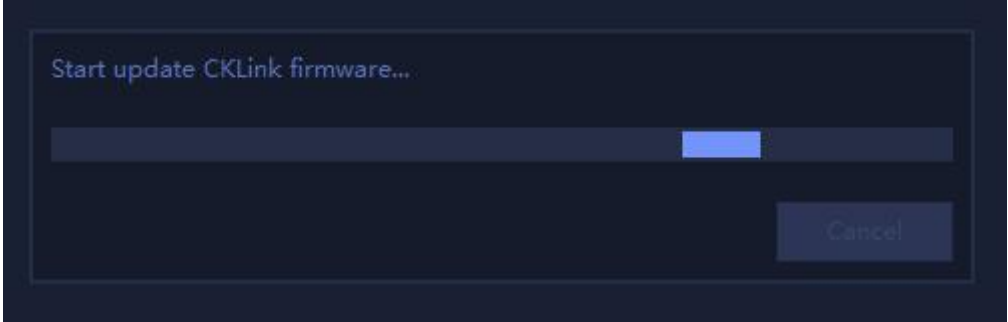

- 4、升级完设备管理器识别发生变化,再次点击 debug 即可进入调试界面
	- **DESKIUP-KOBLKUM** 
		- > IDE ATA/ATAPI 控制器
		- > 1 安全设备
		- > 口处理器
		- > 磁盘驱动器
		- > 2 存储控制器
		- > 高打印队列
		- ▽ 端口 (COM 和 LPT)
			- CKLink Serial Port (COM8)
			- Silicon Labs CP210x USB to UART Bridge (COM4)
			- USB-SERIAL CH340 (COM15)
			- 打印机端口 (LPT1)
			- **通信端口 (COM1)**

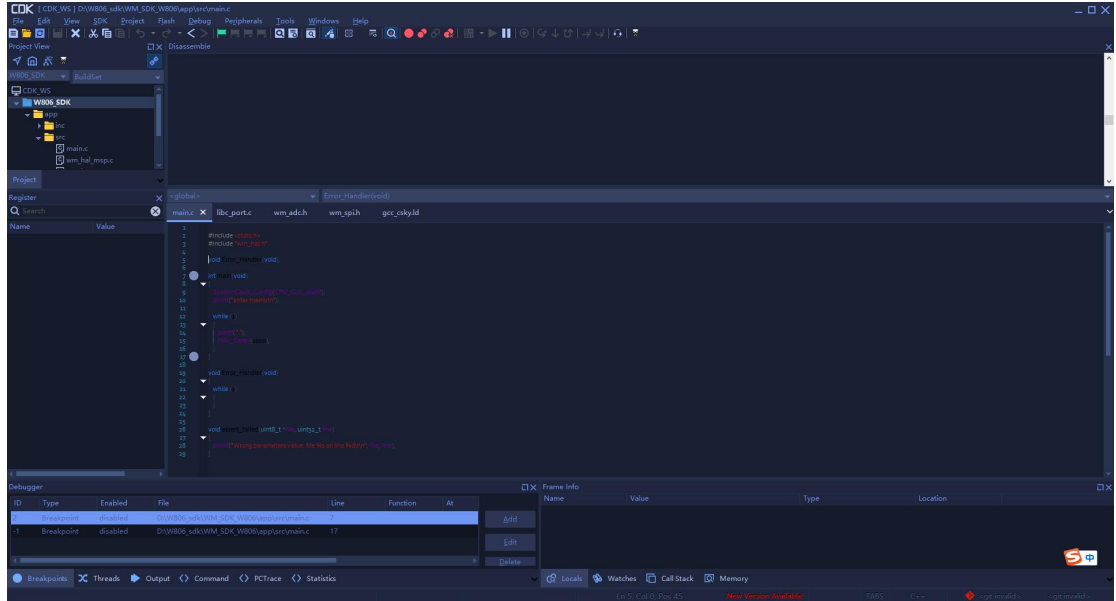